## **Adding Assignment**

You can create a standalone assignment or an assignment within a course.

- How to Add a Standalone Assignment
- How to Add a Course Assignment

## How to Add a Standalone Assignment

1. Go to Learning Section and click Create Assignment.

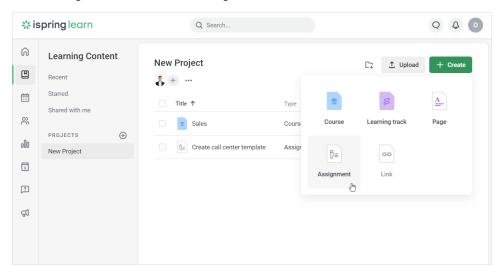

2. Then, add the assignment title, description, and instructions and set the passing score.

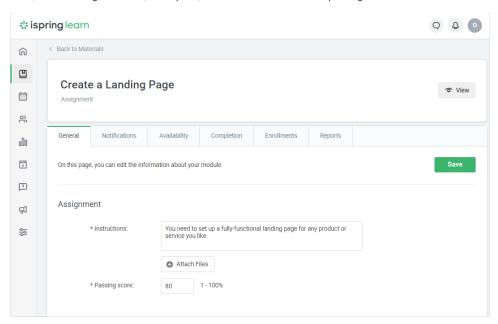

- 3. Next, add assignment instructor.
  - Permission Rights

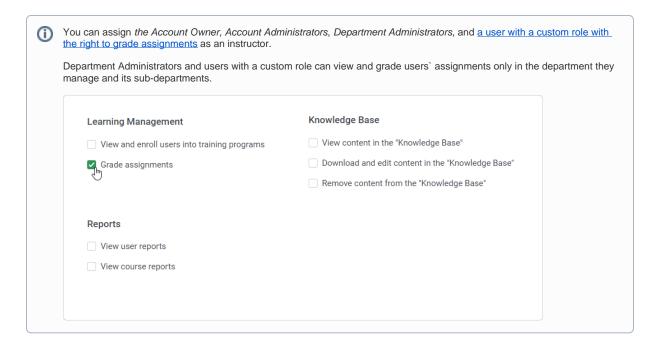

4. In the Assignment Instructor section, click Add Instructor.

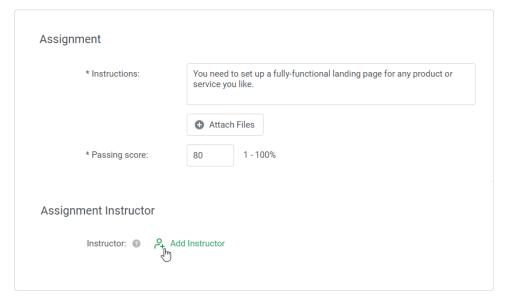

5. Select an employee and click Add.

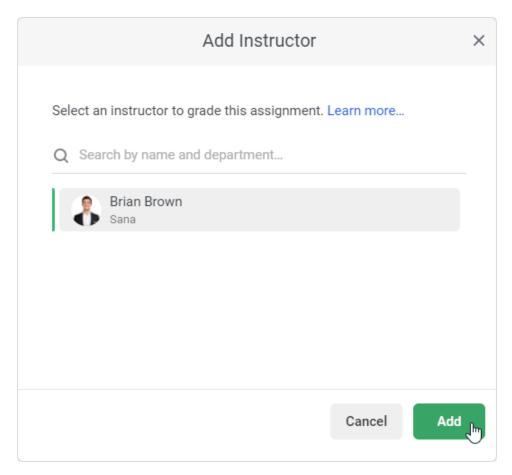

6. Finally, click Save.

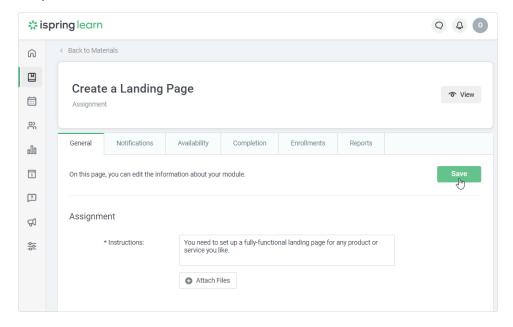

Great! You've added an assignment.

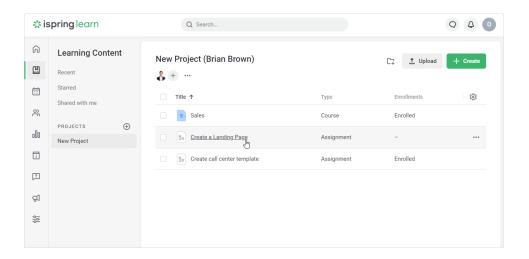

## How to Add a Course Assignment

1. Open the course and click Add Assignment.

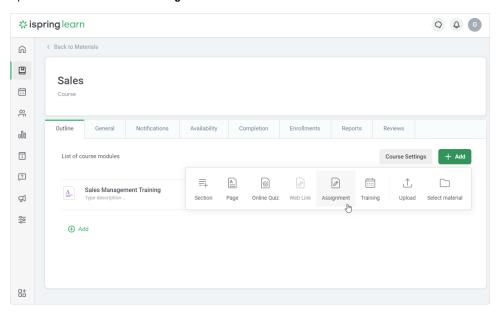

- 2. In the pop-up window, enter a name for the assignment and add a description. Then, enter the passing score.
- $\textbf{3. Next, add the instructor who will check the assignments. To do this, in the \textbf{Assignment Instructor} section, click \textbf{Add Instructor}.$

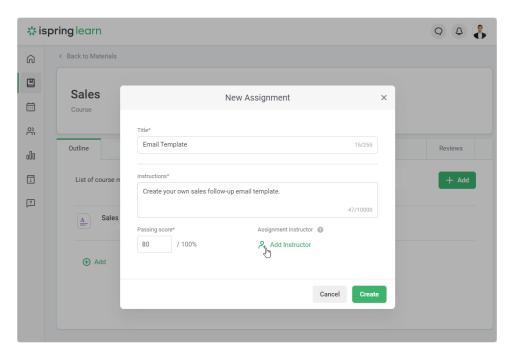

4. Then, select an employee and click Add.

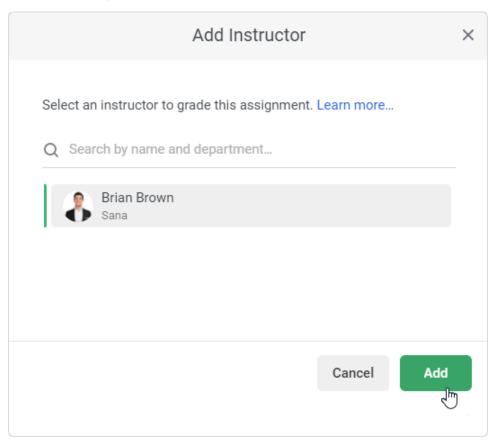

## 5. Finally, click Create.

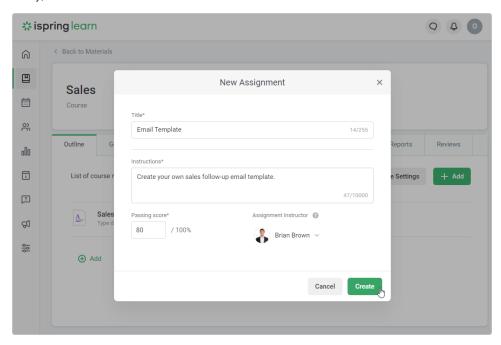